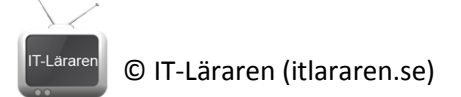

## **Windows Server 2012**

06-Lägg till dator till en domän

Denna laboration är en del av en serie labbar om Windows Server 2012R2 som till stor del bygger vidare på varandra. I denna laboration kommer vi att lägga till en klientdator till domänen itlararen.test.com.

**Antal:** Enskilt eller i grupp om 2.

**Material:** Tillgång till SERVER1 från tidigare laboration. Samt en dator med Windows 7 eller 8 (måste vara Pro, Ultimate eller Enterprise versionen). Förslagsvis CLIENT maskinen från tidigare laboration vilket vi utgår ifrån här.

**Tips:** Titta på relevanta genomgångar på webbplatsen<http://itlararen.se/videos.html#video3>

**Utförande:** I denna laboration kommer vi att lägga till en klientmaskin till en domän. Det fungerar likadant ifall man vill lägga till en server till domänen så att den blir en s.k. *member server*. Skillnaden mot förra laborationen då vi använde sconfig via Powershell är att vi i denna laboration väljer att göra detta via den grafiska miljön.

- 1. Se till så att SERVER1 är startad.
- 2. Starta CLIENT maskinen och logga in som lokal administratör.
- 3. Se till så att CLIENT och SERVER1 kan kommunicera med varandra via nätverket. Förutom detta så måste vi använda SERVER1 som DNS-server. Öppna IP-inställningar för aktuellt nätverkskort och ange IP-numret till SERVER1, **192.168.0.1** som primär DNS-server.
- 4. Starta systeminställningar. Antigen via **Control Panel – System and Security – System** eller högerklicka på **My Computer** (Den här datorn) och välj **Properties** (Egenskaper).
- 5. Klicka på **Advanced system Settings** (Avancerade Systeminställningar) och välj fliken **Computer Name** (Datornamn) och klicka på knappen **Change** (Ändra).
- 6. Välj **Domain** (Domän) och mata in namnet på domänen, itlararen.test.com. Klicka på **OK**.
- 7. Vi ombeds nu att mata in användarnamn och lösenord. För att kunna lägga till en dator till en domän krävs ett domänkonto med behörighet för detta. Har vi inte skapat något speciellt domänkonto för detta ändamål så är det bara domänadministratören som kan göra detta. Mata därför in domänadministratörens användarnamn och lösenord (Administrator/1qaz!QAZ2).

Ett alternativt sätt är att lägga till datorn till domänen i förväg via Active Directory Users and Computers konsolen på domänkontrollanten. Då ska man inte behöva autentisera sig med domänanvändarkontot. En fördel med detta är också att datorn hamnar i rätt OU (organizational unit) i vårt AD meddetsamma.

- 8. Datorn har nu lagts till domänen men måste startas om innan alla ändringar är gjorda.
- 9. Starta om CLIENT.
- 10. När CLIENT startat om. Observera att det nu går att logga in med domänkonton på datorn men att det fortfarande går att logga in med lokala konton. Användarnamnet CLIENT\Administrator hänvisar alltså till det lokala administratörskontot medans användarnamnet ITLARAREN\Administrator är domänadministratören.
- 11. Byt till SERVER1 och logga in som domänadministratör.
- 12. I Server Manager. Klicka på **Tools** och **Active Directory Users and Computers**.

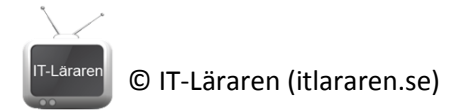

13. Expandera domänen itlararen.test.com och klicka på behållaren (mappen) **Computers.**  Observera att det nu skapats ett datorkonto (CLIENT) i domänen och alla datorkonton som skapas hamnar som standard i behållaren Computers.

Bra att veta: Det går också bra att lägga till en dator till en domän med Powershell. Detta alternativ ger också möjlighet att bestämma var datorkontot ska skapas i domänen. Enklaste varianten fungerar dock som i denna laboration. Det räcker att skriva **Add-Computer - DomainName itlararen.test.com** i en Powershell-konsol. Mer information finns på Microsoft Technet.

En annan variant är också att automatiskt lägga till datorer i domänen i samband med installation eller utrullning av datorer. Detta görs normalt vid massinstallation (utrullning) av klienter i en större organisation.

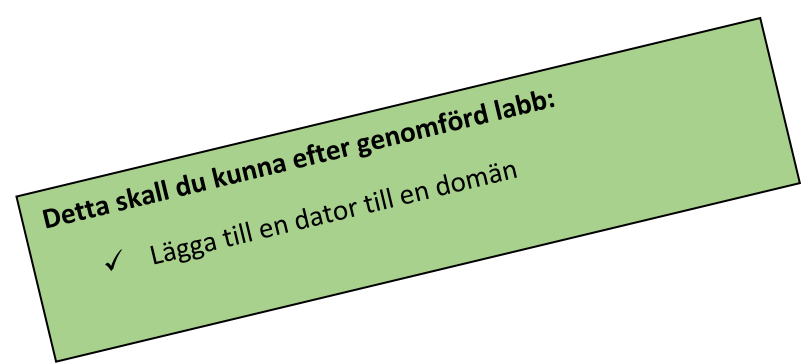